# **КОМП'ЮТЕРНИЙ ПРАКТИКУМ З ВИВЧЕННЯ ПРИНЦИПІВ СТВОРЕННЯ ЛЮДИНО-МАШИННОГО ІНТЕРФЕЙСУ В ПРОГРАМНОМУ СЕРЕДОВИЩІ VIJEO DESIGNER**

**Король С.В., к.т.н., доц. Воят Г.Я., магістрант, Юськів В.Р., магістрант** *КПІ ім. Ігоря Сікорського, кафедра автоматизації електромеханічних систем та електроприводу*

**Вступ.** Активні темпи розвитку автоматизації та розширення меж її застосування в різних галузях людської діяльності вимагає налагодити та спростити процес взаємодії людини з автоматикою. Одним із ключових елементів в цій взаємодії є інтерфейс, який використовується для контролю та диспетчеризації. Якісний графічний інтерфейс забезпечить чітку і зрозумілу візуалізацію процесу, що дозволить оператору швидко приймати ефективні та обґрунтовані управляючі рішення. Графічні панелі оператора дозволяють створити компактний, надійний, зручний і зрозумілий інтерфейс оператора в умовах промислового середовища. Отже, кожному інженеру, який працює в області автоматизації, необхідні навики створення людино-машинного інтерфейсу.

**Мета роботи.** Розробка концепції комп'ютерного практикуму для вивчення принципів створення людино-машинного інтерфейсу в програмному середовищі Vijeo Designer

**Матеріали досліджень.** Принципи створення людино-машинного інтерфейсу для сучасних систем автоматизації пропонується вивчати під час лабораторного практикуму в програмному середовищі Vijeo Designer 6.2. Розробка програмної частини системи виконується у програмному середовищі SoMachine компанії «Schneider Electric» в яке інтегровано програмний пакет CODESYS, що використовується при розробці програм для програмованих логічних контролерів (ПЛК), і пакет Vijeo Designer – для розробки людиномашинного інтерфейсу. В завданні до лабораторного практикуму студентам буде запропоновано розробити свій графічний інтерфейс. Для кожного варіанту буде задано структура інтерфейсу і набір графічних елементів для відображення та редагування заданого набору змінних.

Програма практикуму буде включати наступні етапи.

1. Конфігурування системи.

2. Розробка програми для ПЛК та конфігурація змінних проекту.

3. Розробка графічного інтерфейсу.

## *Конфігурування системи*

Спочатку запускається програмний пакет SoMachine, де створюється новий проект, для цього переходять по вкладці «New Project», що знаходиться зліва головного меню програми. У вкладці, що з'явилася, вибирається метод «Using Assistant».

У вкладці «New Project Assistant» створюється ім'я проекту, вказується мова програмування, на якій буде створене тіло проекту, вибирається тип ПЛК, на якому працюватиме створена програма та натискається кнопку створення проекту «Create Project».

Після цього відбудеться завантаження всіх необхідних бібліотек для ПЛК. Потім необхідно додати панель вводу/виводу інформації (HMI). Для цього в розділі «Configuration» обирається з каталогу «HMI Controller» графічна панель і переноситься в «Project Devices».

## *Розробка програми для ПЛК та конфігурація змінних проекту*

Для початку потрібно перейти в Logic Builder, який розміщується в лівому куті над панеллю інструментів та створити програму для ПЛК. Для цього потрібно перейти у вкладку «Applications tree» і додати «Global Variable List». Таким же способом створюється програмний модуль «POU», в якому записується розроблена відповідно до завдання програма автоматизації для ПЛК.

Написана програми компілюється (кнопка F11 – Build), а потім потрібно перейти в «Symbol configuration» і обрати список глобальних змінних та знову скомпілювати. Після цього в програмному середовищі Vijeo Designer в «Variables» з'являється папка зі змінними Logic Builder, які можна зв'язувати з елементами графічного інтерфейсу.

Далі потрібно налаштувати комунікацію між графічним інтерфейсом і ПЛК який був вибраний на етапі конфігурування проекту. Для цього в Logic Builder вибирається «Devices tree»-«MyController» та в «Node name» задається унікальне ім'я ПЛК. Потім у Vijeo Designer в панелі «Navigation» слід перейти в «IO Manager» та вибрати модель ПЛК, наприклад «SOM XBTG2230», прописати в рядку «Equipment Address or Node name» раніше обране ім'я к ПЛК в полі «Node name».

## *Розробка графічного інтерфейсу*

Для створення графічного інтерфейсу необхідно знати деякі основні інструменти програмного забезпечення Vijeo Designer, його робоче вікно представлено на рис. 1.

В області №1 розмішені панелі інструментів. Їх розлілено за функціональним призначенням. Тут містяться стандартні панелі інструментів «File», «Edit», «InfoViewer» для створення, редагування проекту або його елементів. Також тут знаходиться блок «Graphical Tools» в якому розміщені інструменти для побудови графічних об'єктів (лінія, сектор, круг, прямокутник та ін.), а також інструменти для створення вікна розміщення картинок, текстових вікон, створення кнопок, лампочок, індикаторів, вікон для виводу даних, графіків, а також відео.

В області №2 розміщена панель «Navigation», що використовується для швидкого доступу до об'єктів проекту. «Project» містить в собі: «Graphical Panels» (панелі, на яких реалізований графічний інтерфейс), в «Forms & Reports» розміщені форми та звіти, у «Actions» задається реакція на події, «Environment» містить всі зовнішні файли проекту, або посилання на них, а «Variables» — змінні, що використовуються в проекті, «Alarm & Events» містить журнал аварій та подій, «Data Logging» — містить інформацію про використання пам'яті.

| Projectg - Vijeo-Frame - [Target1 - Panel1 - Language1]*    |                                                                                                    | П<br>$\times$      |
|-------------------------------------------------------------|----------------------------------------------------------------------------------------------------|--------------------|
|                                                             | File Edit Build HMI Arrange Variable Report View Draw Tools Window Help                                                          |                    |
|                                                             |                                                                                                    |                    |
|                                                             | ◨◓▤ञୁ▨▨(▨(▨),░ฯ◔ॕ▒▒▒▒▒▒▒▒▒▒▒▒▒▒▒▒▒▒▒▒▒▒▒<br>$\overline{z}$                                                                       |                    |
|                                                             |                                                                                                    |                    |
|                                                             | R│. ヽ 、 ∧ 、 ∧ へ □ ・ ⊙ ▷ ଓ ⊙ ・ ≡ ・ A 図 ー V ・ ? ・ ಙ ・ ଯ ・ ଊ L ・ ૭ ・ ๒ - 唑 ឈ - 座 <sub>♡</sub> : ぷ ・ ฌ · 図 ・ <i>⊠</i> ・ <sub>฿</sub> |                    |
| <b>Javigator</b><br>$\rightarrow$ $+$ $\times$              | Target1 - Panel1 - Language1 X                                                                                                   | <del>- 4 -</del>   |
| OBBOP                                                       | <b>Toolchest Folders</b><br>100                                                                                                  | ♨<br>Browser       |
| <b>Projectq</b>                                             | <b>R</b> Favorites<br><b>Con</b> Browser                                                                                         | ٥                  |
| □ Target1                                                   | <b>E-Ra Configuration</b>                                                                                                    |                    |
| <b>Graphical Panels</b>                                     | Date Time                                                                                                    | Internet<br>Explor |
| <b>Base Panels</b>                                          | Diagnostic<br><b>E-Ra Graph</b>                                                                                                  |                    |
| $\sqrt{2}$ 1: Panel1                                        | <b>E-Ra Image Library</b>                                                                                                    |                    |
| Popup Windows<br>Master Panels                              | E Keypad                                                                                                    | Multi-Platf        |
| Forms & Reports                                             | E- <b>Ø</b> Lamps<br>÷                                                                                                    | <b>Browser</b>     |
| 图 Actions                                                   | <b>Zal</b> Meter<br>Miscellaneous                                                                                                |                    |
| 由 <b>X</b> Environment                                      | <b>Pa</b> Recipe                                                                                                    |                    |
| <b>A Resource Library</b>                                   | Schneider Electric Image<br>$\overline{\text{g}}$                                                                                |                    |
| <b>Allarms &amp; Events</b>                                 | <b>Ra</b> Security<br><b>E</b> SoMachine                                                                                         |                    |
| д<br><b>Recipes</b>                                         | <b>E <i><u><b>Zal</b></u></i></b> Templates                                                                                      |                    |
| <b>E-P</b> Data Logging<br><b>Wariables</b>                 | <b>Text Display</b>                                                                                                    |                    |
|                                                             | <b>Dall</b> User                                                                                                    |                    |
| Vijeo-Manager F Project                                     | 8<<br>$\rightarrow$                                                                                                    |                    |
| roperty Inspector                                           |                                                                                                    |                    |
| $\hat{\phantom{a}}$<br>Project                              | Feedback Zone                                                                                                    | $- +$              |
| Name<br>Projectq                                            |                                                                                                    |                    |
| <b>Description</b>                                          |                                                                                                    |                    |
| <b>Project Passw Disabled</b>                               |                                                                                                    |                    |
| <b>Revision Hist Disabled</b>                               | ∢                                                                                                    |                    |
| <b>E</b> Input Sync Disabled<br><b>ELIRA Comp. Dicabled</b> | <b>Build</b>                                                                                                    |                    |
| For Help, press F1                                          |                                                                                                    |                    |

Рисунок 1 — Робоче вікно Vijeo Designer

В області №3, «Property Inspector», відображаються параметри обраного об'єкта. Коли вибрано декілька об'єктів, то показуються тільки параметри загальні для всіх обраних об'єктів.

В панелі «Feedback Zone», в області №4, відображається прогрес та результати перевірки помилок, процес завантаження розробленого інтерфейсу, а при виникненні помилок система відображає повідомлення про них.

Під №5 знаходиться панель, в якій розміщена бібліотека готових елементів графічного інтерфейсу (індикатори, лампи, діагностичні та навігаційні елементи), які надані виробником або створені розробником інтерфейсу. Бібліотека включає такі групи графічних елементів: «Date Time» містить компоненти для виведення дати та часу; «Diagnostic» — вміщує компоненти, які використовуються для інформування про помилку, або небезпеку; «Graph» — містить компоненти, що відображають значення змінних в графічному вигляді (кругові, стовпчасті діаграми); «Image Library» — тут знаходяться графічні зображення насосів, турбін, бойлерів та іншого технологічного обладнання; «Keypad» — включає в себе клавіатури для введення інформації; в «Lamps» знаходиться світлова індикація різного типу; «Meter» — містить графічне зображення вимірювальних пристроїв зі шкалою; «Switches» — включає в себе елементи навігації між вікнами графічного інтерфейсу. Щоб розмістити компонент в робочу область, потрібно вибрати його у вікні «Toolchest» та перетягти на макет.

В полі №6 знаходиться область, де будується макет інтерфейсу: компонуються графічні елементи в робочих вікнах і налаштовується навігація між ними.

Тестувати розроблену програму і графічний інтерфейс можна в «Logic Builder» та у Vijeo Designer окремо. Крім того пакет SoMachine дозволяє тестувати розроблені програми разом в режимі симуляції. Для цього потрібно запустити симуляцію в обох програмних пакетах. Якщо при створенні не допущено ніяких помилок, то з'являється вікно в якому можна протестувати створений інтерфейс.

Розглянемо приклад одного із розроблених завдань. Студентам необхідно створити графічний інтерфейс для системи подачі сумішей на фармацевтичному виробництві, яке містить три баки з сировиною. Відповідно до рецепту має подаватися задана кількість речовини з кожного баку. Кожна кнопка в проекті повинна мати текстову назву. Наповнення вікон інтерфейсу:

1. Головне меню повинно містити керування подачею сумішей, інформацію про наповнення баків, кнопку загального вимкнення подачі сировини, кнопки навігації між вікнами графічного інтерфейсу, та кнопки «Пуск», «Стоп». Також на головному вікні мають бути розміщені час та дата.

2. У вікні візуалізації роботи повинні бути графічне відображення системи з індикацією рівня в кожному баку та кнопкою переходу в головне меню.

3. У вікні детального аналізу роботи системи повинні бути графіки наповненості баків, кнопка переходу в головне меню та кнопка «Стоп».

Приклад розробленого графічного інтерфейсу для вищезазначеного завдання представлено на рис. 2.

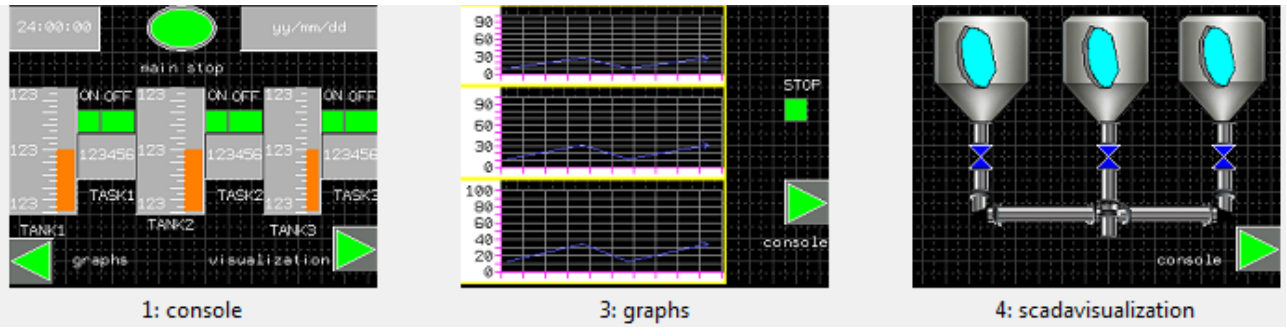

Рисунок 2 — Приклад візуалізації системи згідно з завданням

**Висновок.** Комп'ютерний практикум допоможе студентам ознайомитись з основними принципами розробки людино-машинного інтерфейсу в програмному середовищі Vijeo Designer та освоїти на практиці процедуру створення та тестування графічного інтерфейсу.

### **Перелік посилань**

1. Vijeo Designer Basic Tutorial Version 1.0 // Schneider Electric. – 2015. – 72с.

2. Human/Machine Interface. HMI configuration software // Schneider Electric. – 2014. – 119 с.